If you are running Windows 10 and updated to the new Windows Creators please follow these steps;

## 1- Open Settings menu

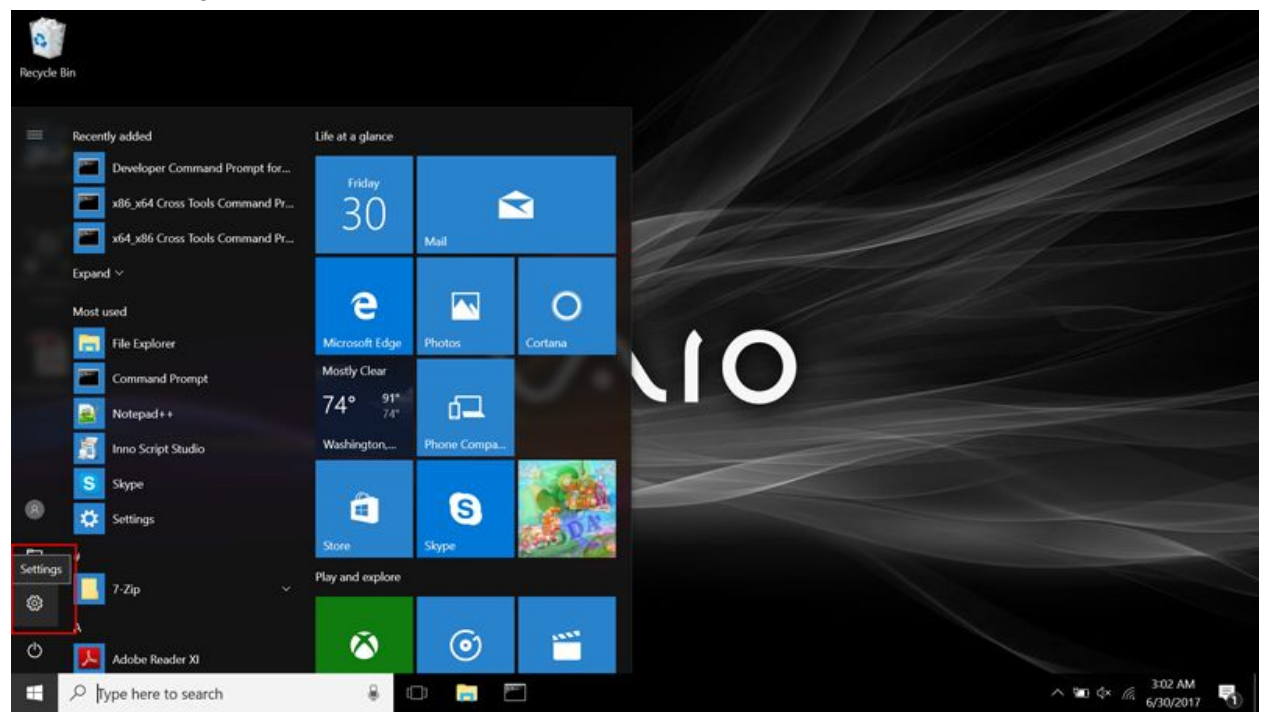

## 2- Select System;

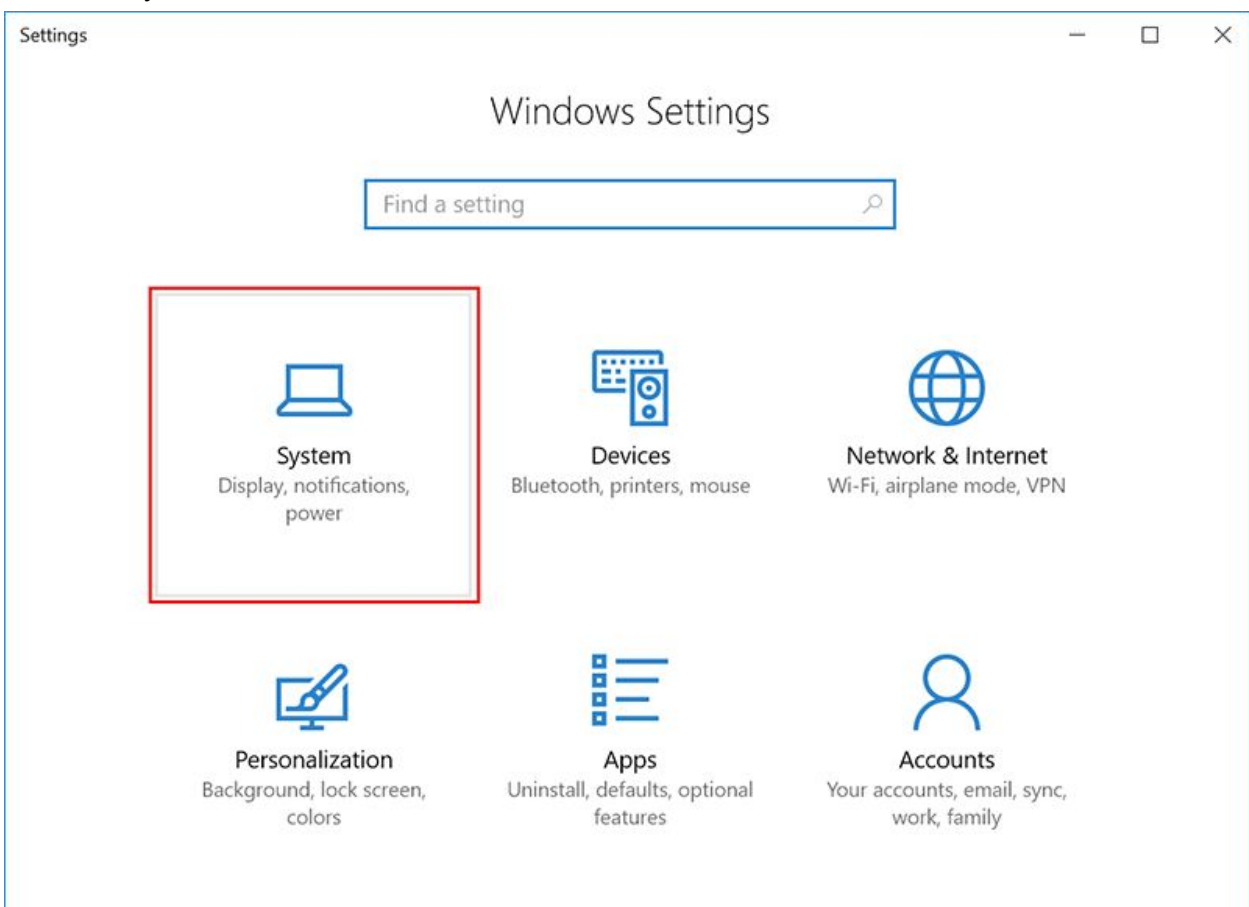

3- Under Display menu, locate "Scale and layout" section

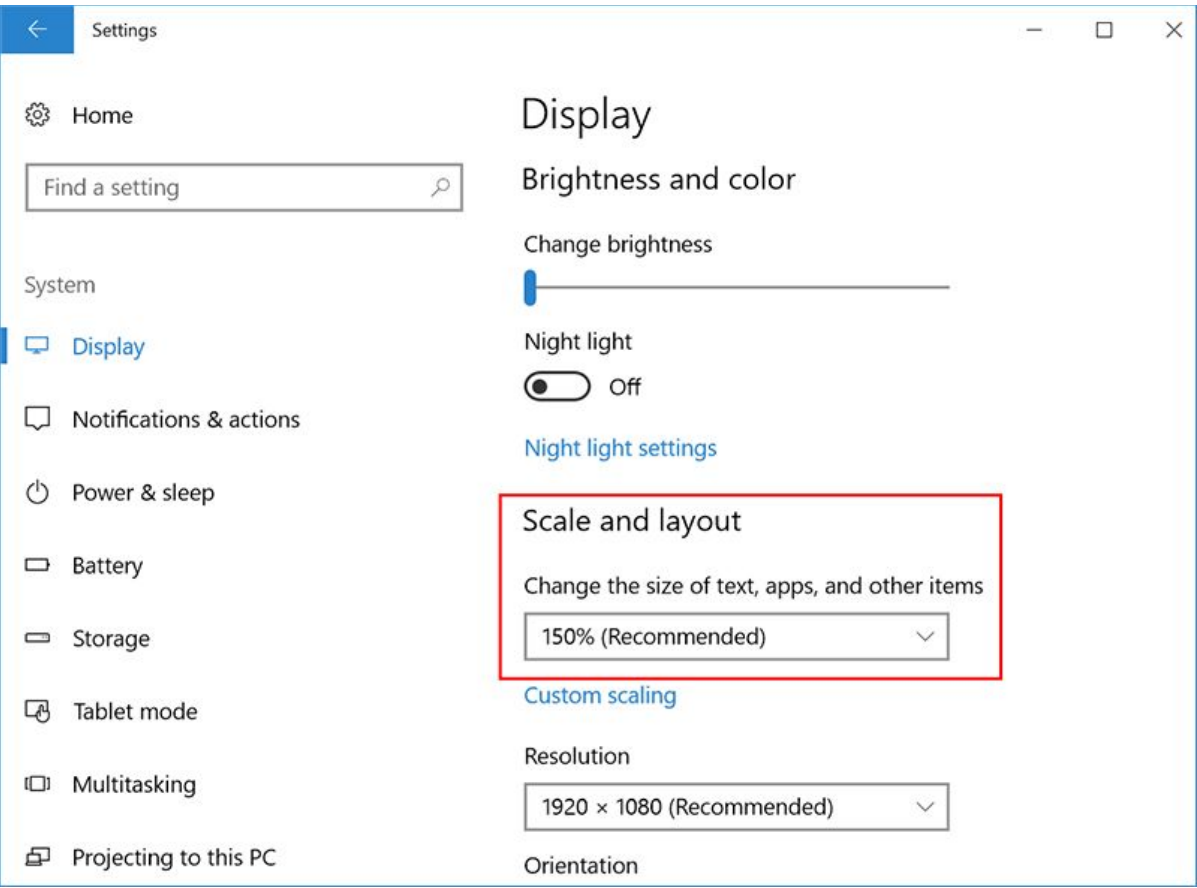

## 4- Make sure it's set to 100%.

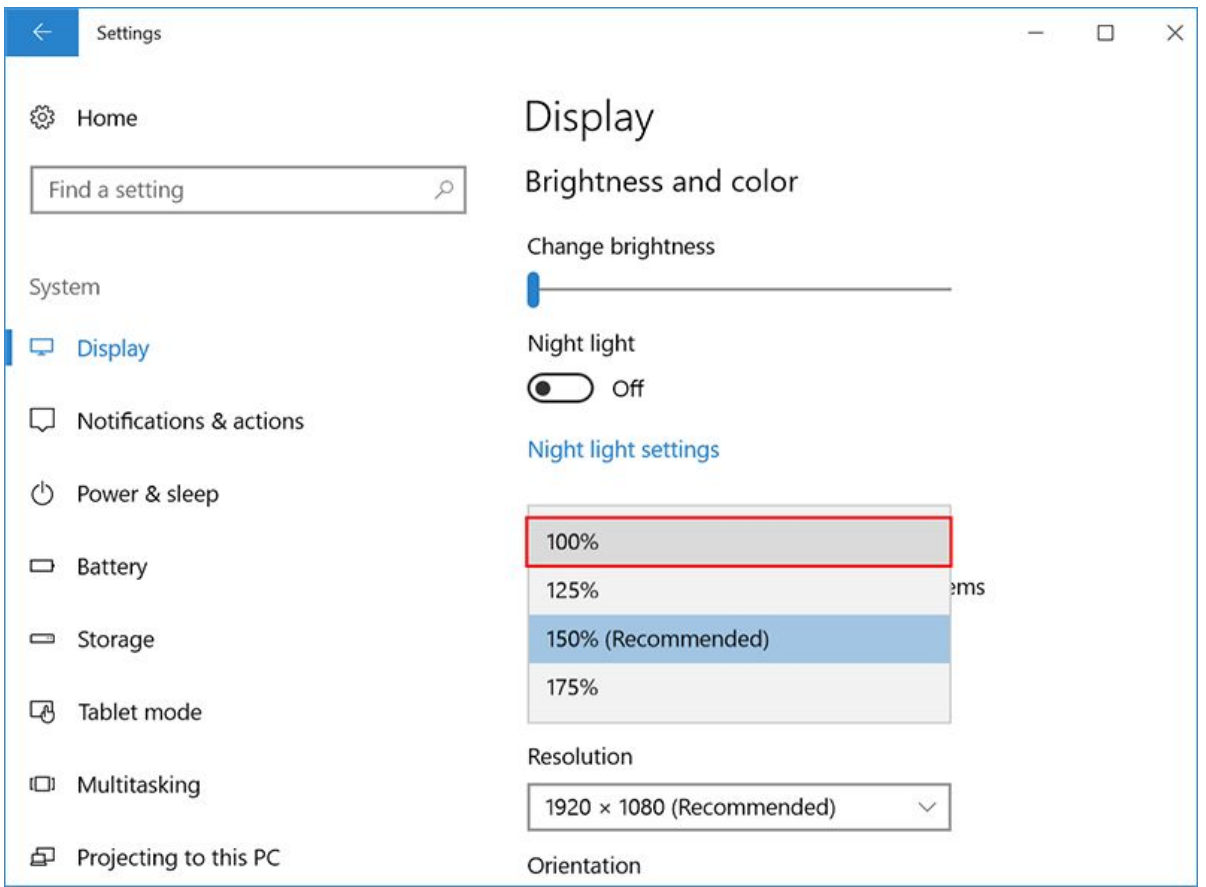

5- Changes will be applied when you Sign out and Sign in again.

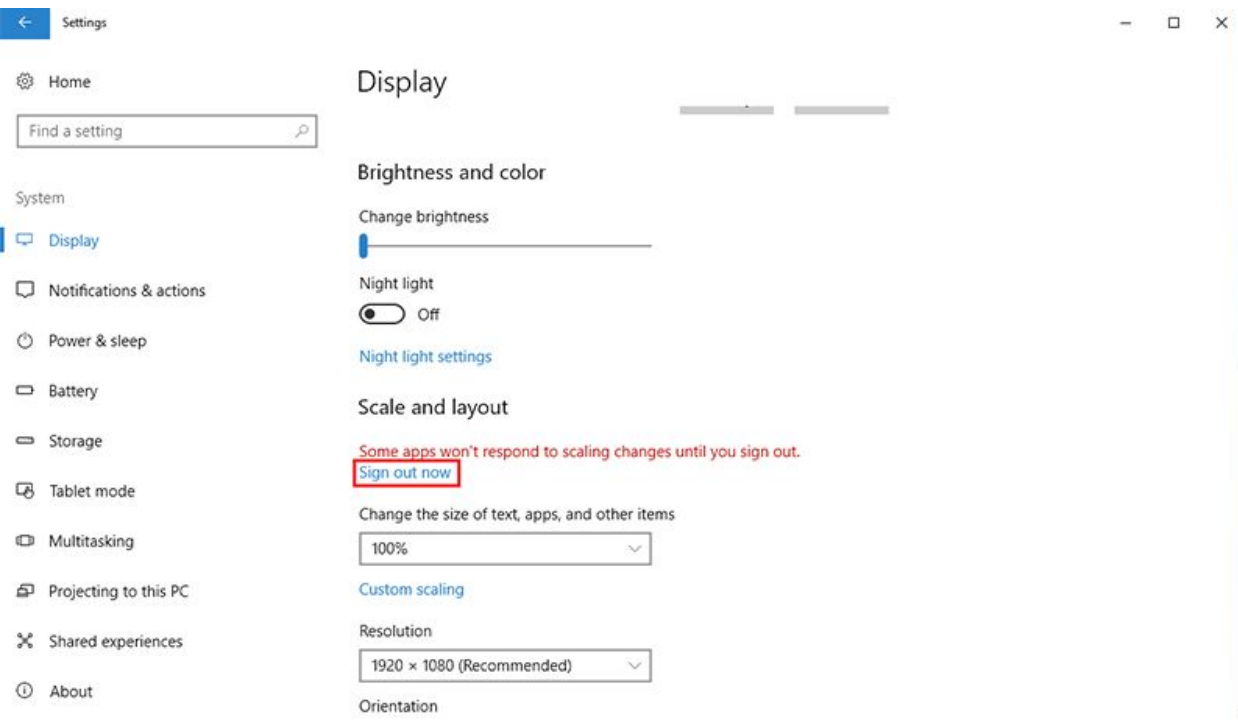